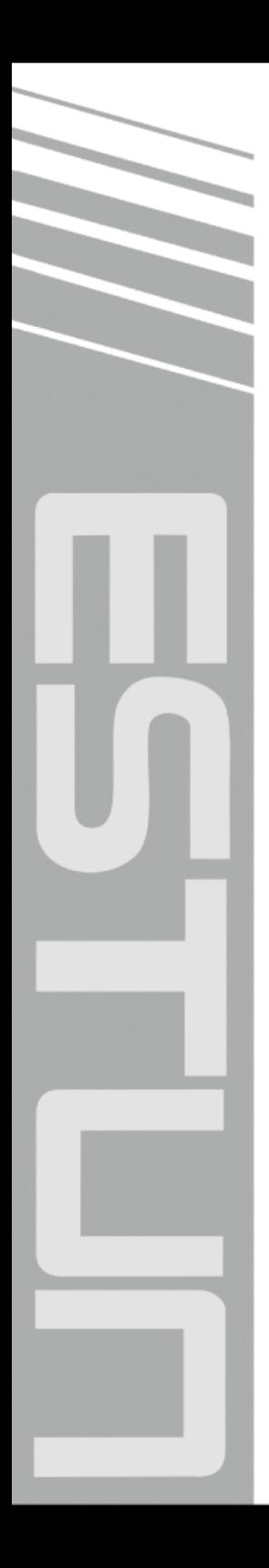

# **E21 Installation Manual**

(Version: V1.09)

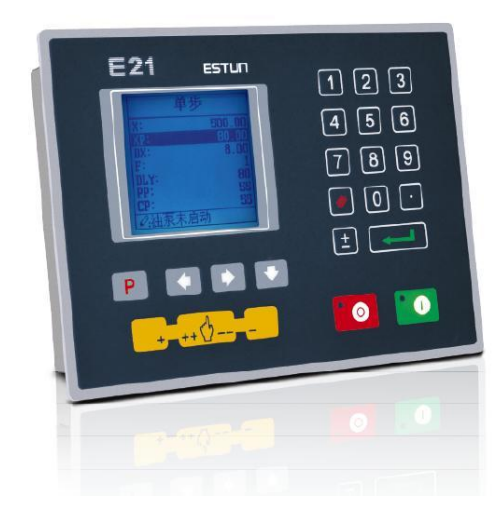

## ESTUN AUTOMATION CO., LTD

 $\sim$  Total Solution Supplier  $\left\vert \left\langle \right\vert \right\vert$ 

## **Contents**

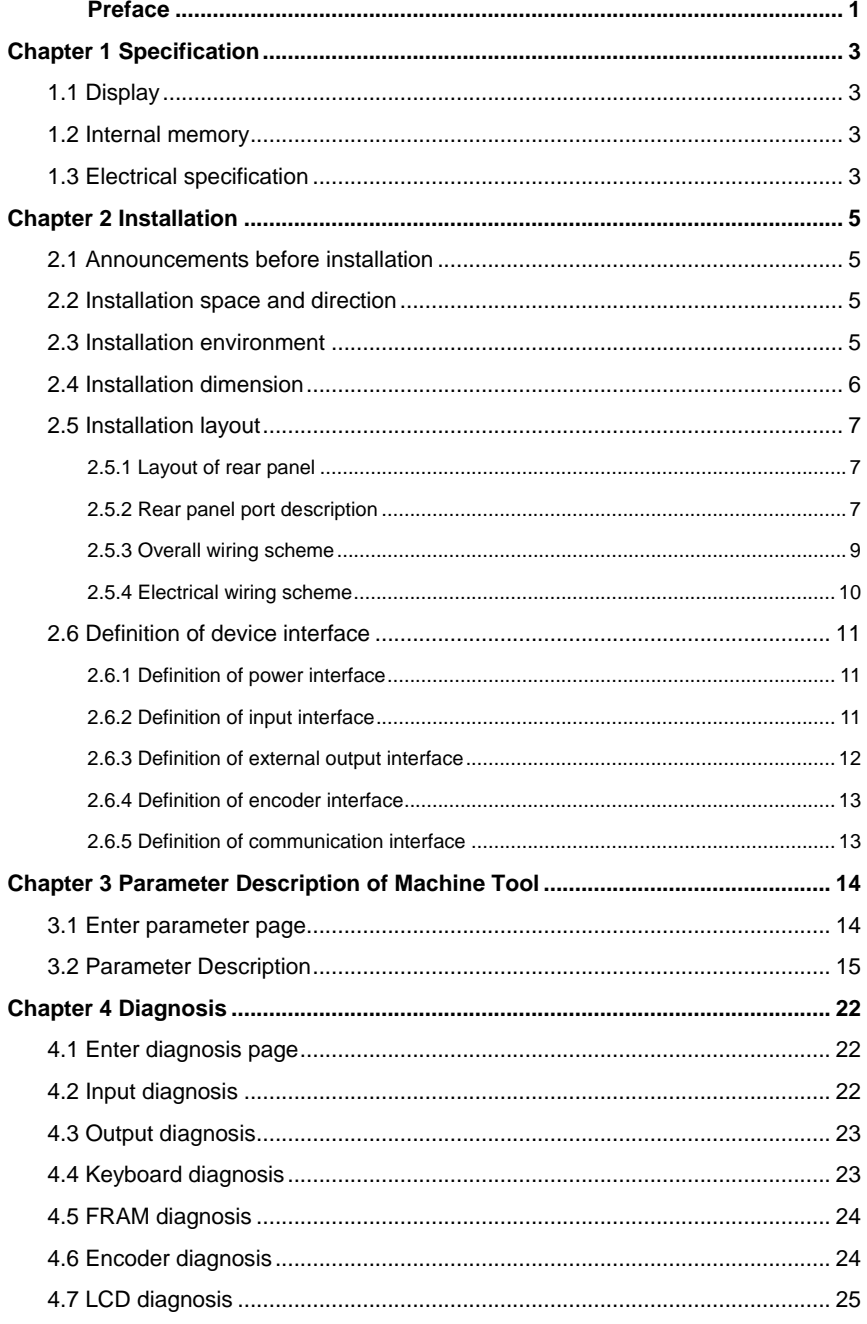

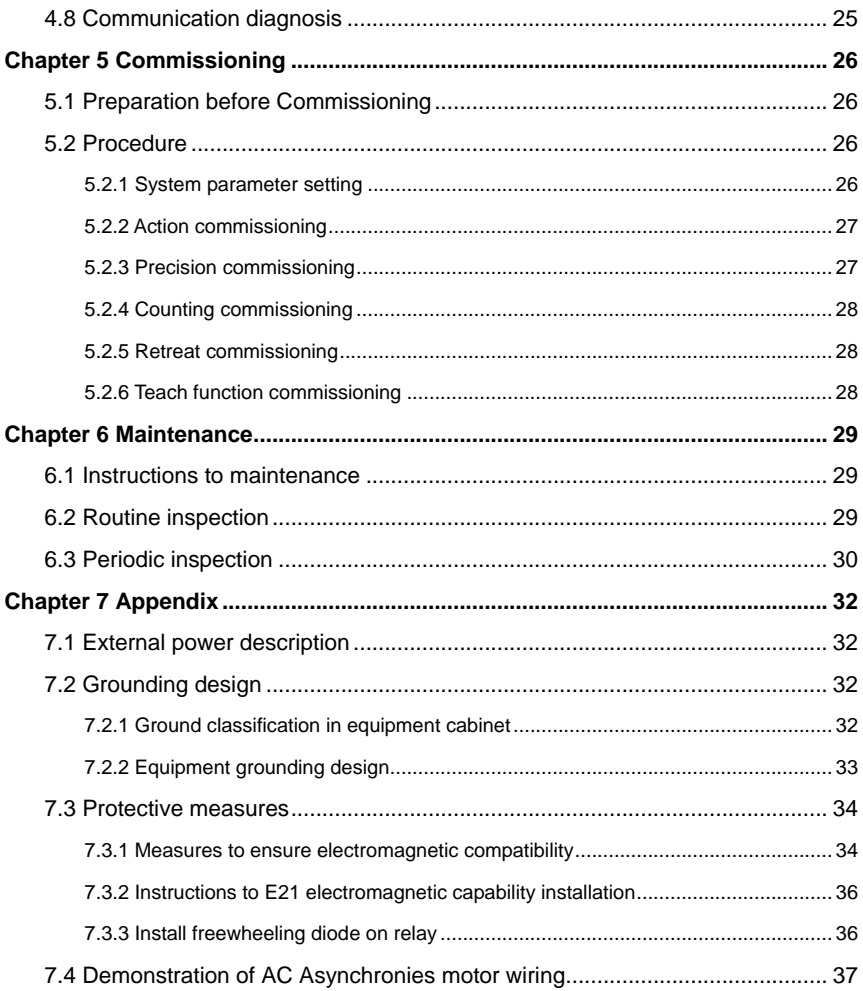

<span id="page-3-0"></span>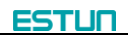

## **Preface**

#### **Target reader**

This manual guides the following operators to install, configure and maintain the E21 press break numerical control device:

- Machine tool operators
- Installation and maintenance personnel

#### **Range of application**

Installation and maintenance personnel can install and operate this device properly by referring to this manual.

#### **Regulation**

The design of E21 press brake machine numerical control device complies with the following grade standard:

- Grade standard of EMC test:
	- GBT 17626.2-2006 Electromagnetic compatibility (EMC) Testing and measurement techniques - Electrostatic discharge immunity test. Grade 3; contact discharge ±4KV; air discharge ±8KV.
	- GBT 17626.4-2008 Electromagnetic compatibility Testing and measurement techniques - Electrical fast transient/burst immunity test Grade 3; power port ±2KV; communication port ±1KV.
	- GBT 17626.3-2006 Electromagnetic compatibility Testing and measurement techniques - Radiated radio-frequency electromagnetic field immunity test Grade strength: 10V/m; criteria: Grade A.
	- GB/T 17626.8-2006 Electromagnetic compatibility(EMC) Testing and measurement techniques - Power frequency magnetic field immunity test 30A/m; 50~60HZ; criteria: Grade A.
	- RE Test, reference standard EN55011 Execute CLASS A standard.
- Environmental test standard

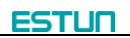

- Low temperature; refer to JB-T 8832-2001 General requirements for numerical control device of machine tools, 0 ℃, 2hours. Low temperature store -20℃. Criteria: normal start up, normal operation.
- High temperature, refer to JB-T 8832-2001 General requirements for numerical control device of machine tools, 40 ℃, 2hours. High temperature store 55℃. Criteria: normal operation.
- Constant temperature wet, refer to JB-T 8832-2001 General requirements for numerical control device of machine tools, 40 ℃, humidity 93%~95%, 2 hours. Criteria: normal operation.
- Vibration impact, refer to JB-T 8832-2001 General Requirements for numerical control device of machine tools.

#### **Personnel**

Only **authorized and properly trained person** is allowed to operate this equipment. Any person without necessary training is not allowed to use this control system, not even for temporary use.

**Area of responsibility** distributed for personnel participating in installing, operating and servicing equipment shall be stipulated explicitly and be confirmed eligible.

## **Chapter 1 Specification**

### <span id="page-5-1"></span><span id="page-5-0"></span>**1.1 Display**

#### **LCD display**

Dimension of display window: 54.38mm\*54.38mm

Dot matrix: 160\*160

#### **Status light**

Green indicates running

Red indicates stop

### <span id="page-5-2"></span>**1.2 Internal memory**

Capable of storing 40 programs, each program includes 25 steps at most.

### <span id="page-5-3"></span>**1.3 Electrical specification**

#### **POWER**

Input voltage: DC24V±10%

Rated current: 1A

#### **INPUT**

Input voltage: DC24V±10%

Maximum input current: 10mA

#### **OUTPUT**

External voltage: DC24V±10%

Maximum current: 70mA

#### **Encoder power**

Output voltage: DC12V±5%

Allowable maximum output current: 500mA

#### **Absolute temperature**

Working temperature: 0~40℃

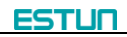

Storage temperature: -20~55℃

#### **Encoder specification**

Power supply: DC 12V

Incremental encoder: single-ended output, with Z/C phase

Output: voltage-type

## **Chapter 2 Installation**

### <span id="page-7-1"></span><span id="page-7-0"></span>**2.1 Announcements before installation**

- Power supply must be off during installation and wiring.
- Serious damage to the equipment may be caused by misconnection of power supply terminals, improper connection of in-out lines and output line short circuit. Therefore, before turning on the power supply, check the connection of input output grounding and power supply wire.
- Grounding terminal of E21 digital control device must be grounded in correct way, with low impedance lower than 0.3Ω.
- Do not dismantle the device without authorization so as to avoid malfunction.
- Electrical components inside the digital device are very sensitive to static electricity, therefore do not put foreign matters or make them fall to the inside of digital control device or touch the control circuit.
- Please install E21 digital control device in safe region. Avoid high temperature, and direct sunlight, moisture and splash of oil drops or water.
- Do not use this device in place of high temperature, moisture condensation, dust, oil smoke, conductive dust, corrosive gas or flammable gas.

### <span id="page-7-2"></span>**2.2 Installation space and direction**

Generally, E21 bending machine digital control device is embedded on control panel, keep a distance of 65mm from its neighboring components and damper (shell) on up and down, right and left, to facilitate operator install and maintain the device.

### <span id="page-7-3"></span>**2.3 Installation environment**

- Place free from water, vapor, dust or oily dust.
- Place free from flammable, explosive or corrosive gas.
- Place free from interference of strong electromagnetism or noise.
- Ambient temperature is between 0℃ 40℃. When ambient temperature is over 40℃, please put it in well-ventilated place.
- Relative humidity is under 90%RH.

**ESTUF** 

### <span id="page-8-0"></span>**2.4 Installation dimension**

The installation method is panel mounting. Installation dimension and drawings are shown i[n Figure 2-1.](#page-8-1) 

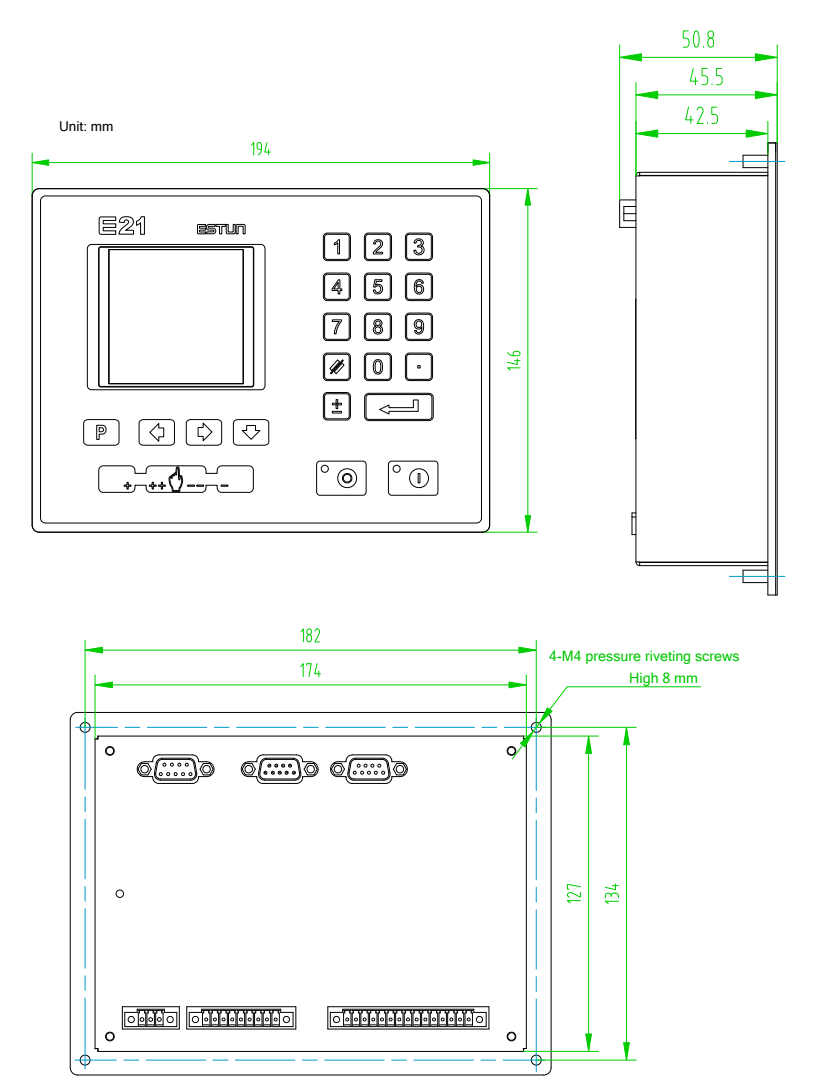

<span id="page-8-1"></span>**Figure 2-1** Panel Installation Dimension

### <span id="page-9-0"></span>**2.5 Installation layout**

### <span id="page-9-1"></span>**2.5.1 Layout of rear panel**

Rear panel block diagram is as shown in [Figure 2-2,](#page-9-3) consisting of power port (POWER), input port (INPUT), output port (OUTPUT), encoder port (X, Y), and communication port (COMM).

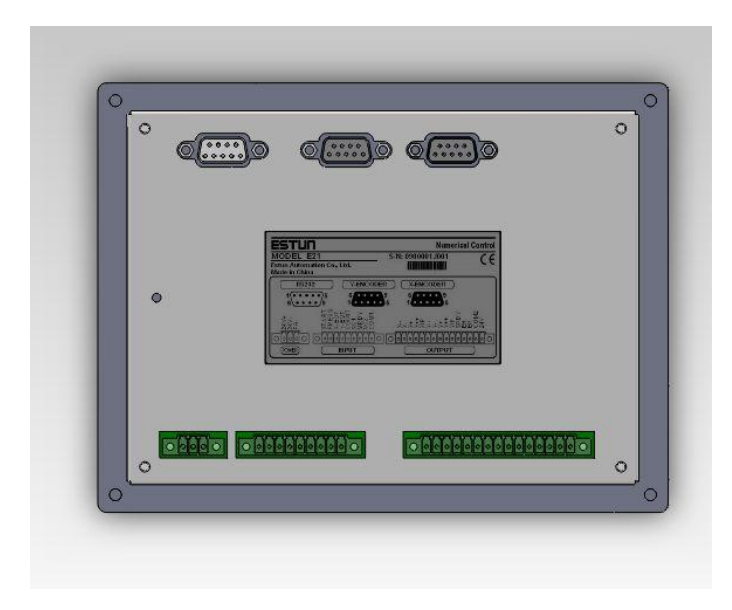

**Figure 2-2** Rear panel layout

### <span id="page-9-3"></span><span id="page-9-2"></span>**2.5.2 Rear panel port description**

Rear panel port description is as shown in [Table 2-1.](#page-9-4) 

<span id="page-9-4"></span>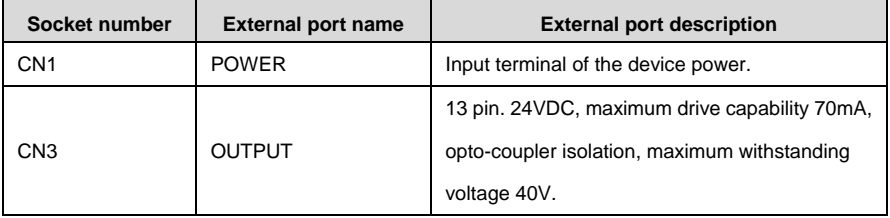

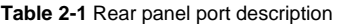

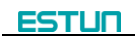

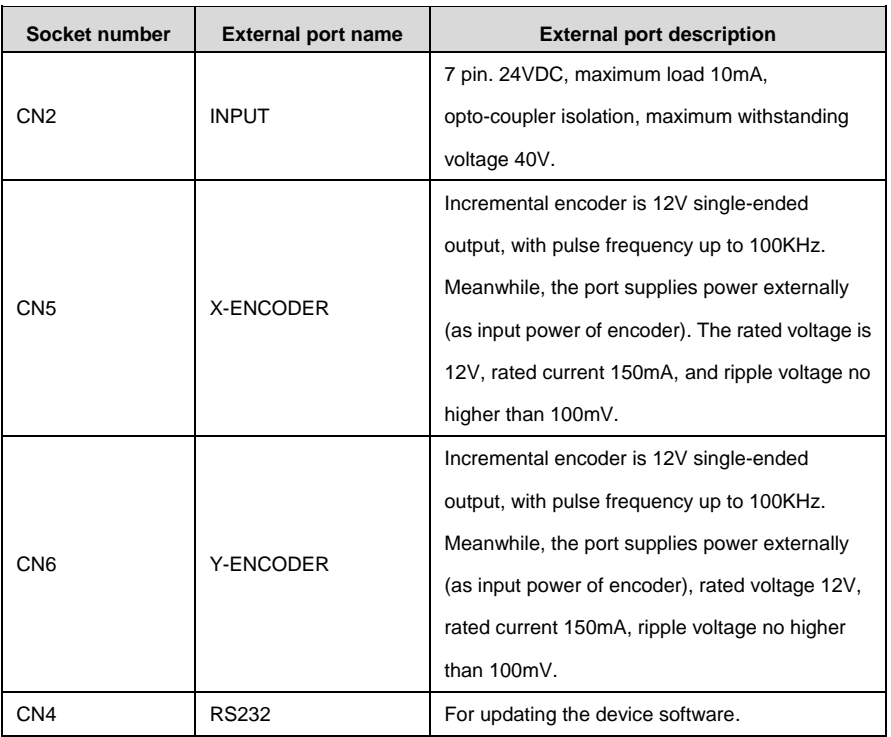

### <span id="page-11-0"></span>**2.5.3 Overall wiring scheme**

Overall wiring scheme is as shown i[n Figure 2-3.](#page-11-1) 

<span id="page-11-1"></span>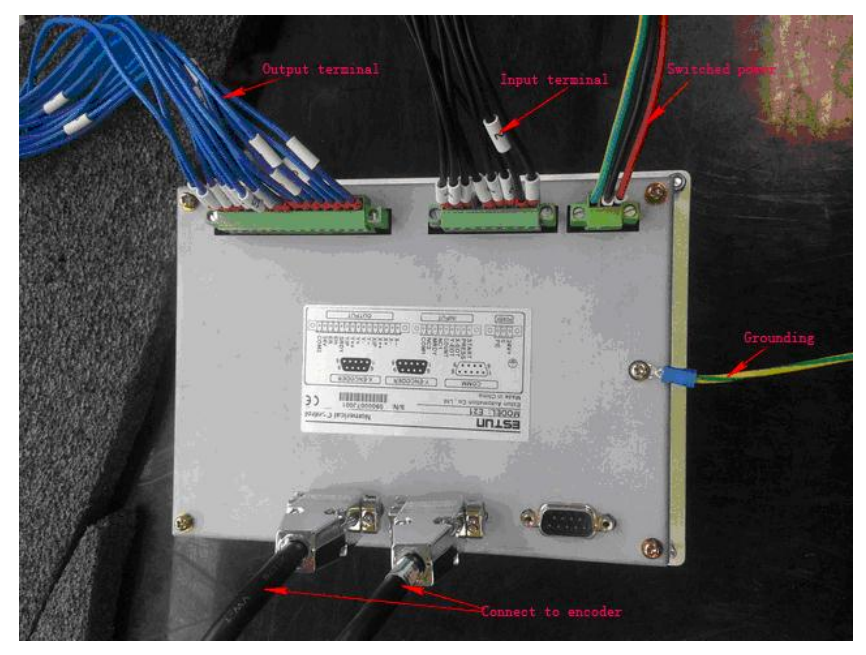

**Figure 2-3** Overall wiring schemes

### <span id="page-12-0"></span>**2.5.4 Electrical wiring scheme**

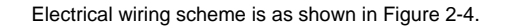

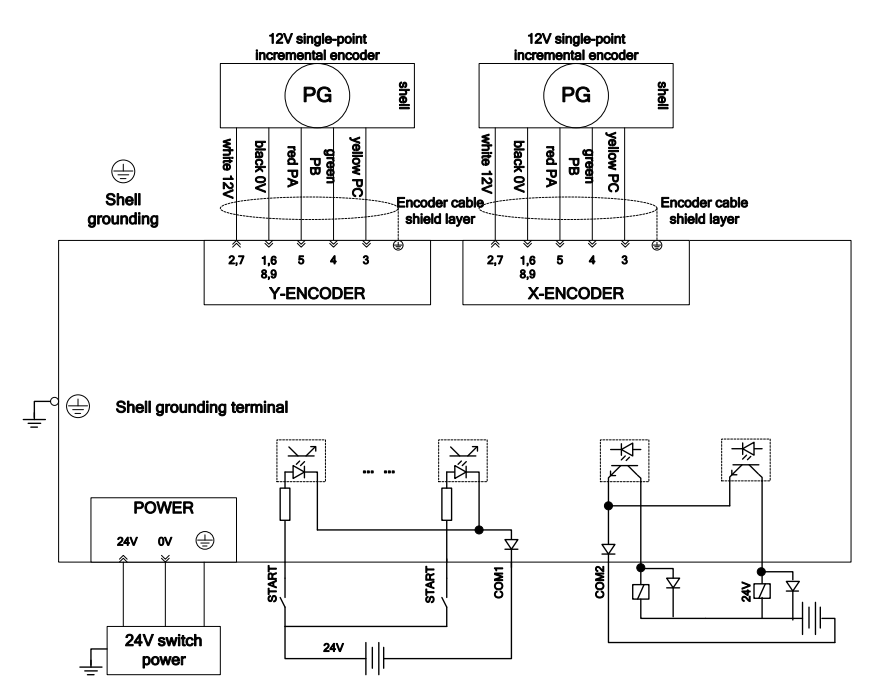

**Figure 2-4** Electrical wiring schemes

<span id="page-12-1"></span>It is recommended to use the relay which contains diode on coil, avoid high voltage damage the circuit when cutting inductive load.

Shield layer of the encoder cable shall be connected to ground, which is the metal housing of the product, with low resistor.

### <span id="page-13-0"></span>**2.6 Definition of device interface**

### <span id="page-13-1"></span>**2.6.1 Definition of power interface**

Definition of terminal is as shown in [Table 2-2.](#page-13-3) 

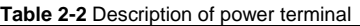

<span id="page-13-3"></span>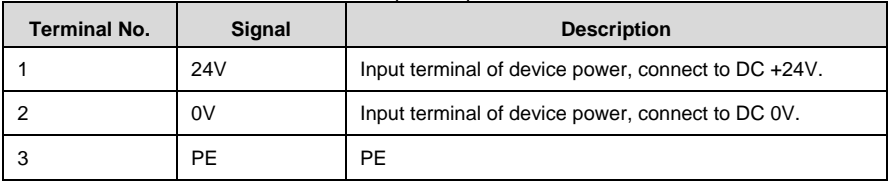

### <span id="page-13-2"></span>**2.6.2 Definition of input interface**

Pin definition is as shown in [Table 2-3.](#page-13-4) 

<span id="page-13-4"></span>

| <b>Terminal No.</b> | Signal | <b>Description</b>                                            |  |
|---------------------|--------|---------------------------------------------------------------|--|
|                     |        | Step change signal, DC +24V signal input, connect to upper    |  |
|                     |        | dead point signal generally, beam return to upper dead        |  |
| 1                   | Start  | point, +24V signal is connected, system receive step change   |  |
|                     |        | signal, system callout the next program and execute the       |  |
|                     |        | program.                                                      |  |
|                     |        | Back gauge retraction, signal, DC +24V signal input, avoid    |  |
|                     |        | interfering work piece by gauge device during work.           |  |
|                     | Press  | System X/Y axis positioning is finished, and slider gets away |  |
|                     |        | from upper dead point. When slide just press against sheet,   |  |
| $\overline{2}$      |        | retraction signal is connected. Back gauge will yield some    |  |
|                     |        | distance to direction of up counting (yield distance is       |  |
|                     |        | determined by program retraction value), avoid interference   |  |
|                     |        | by back gauge and work piece. When bending is finished        |  |
|                     |        | and slide return, back gauge will return from yield position. |  |
|                     |        | X-axis reference point signal, DC +24V signal input, connect  |  |
| 3                   | X-EOT  | to rear limit signal generally. When gauge touches reference  |  |
|                     |        | point switch, +24V signal is connected.                       |  |

**Table 2-3** Definition of external output terminal

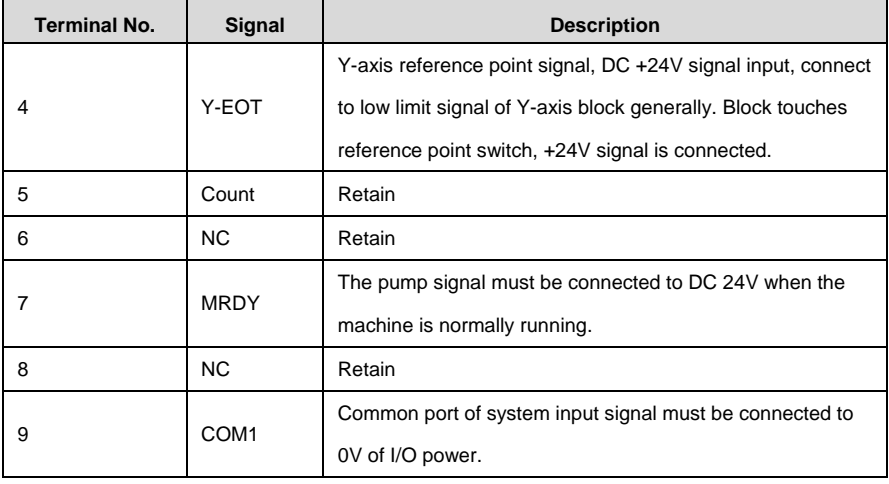

### <span id="page-14-0"></span>**2.6.3 Definition of external output interface**

Terminal definition is as shown in [Table 2-4.](#page-14-1) 

<span id="page-14-1"></span>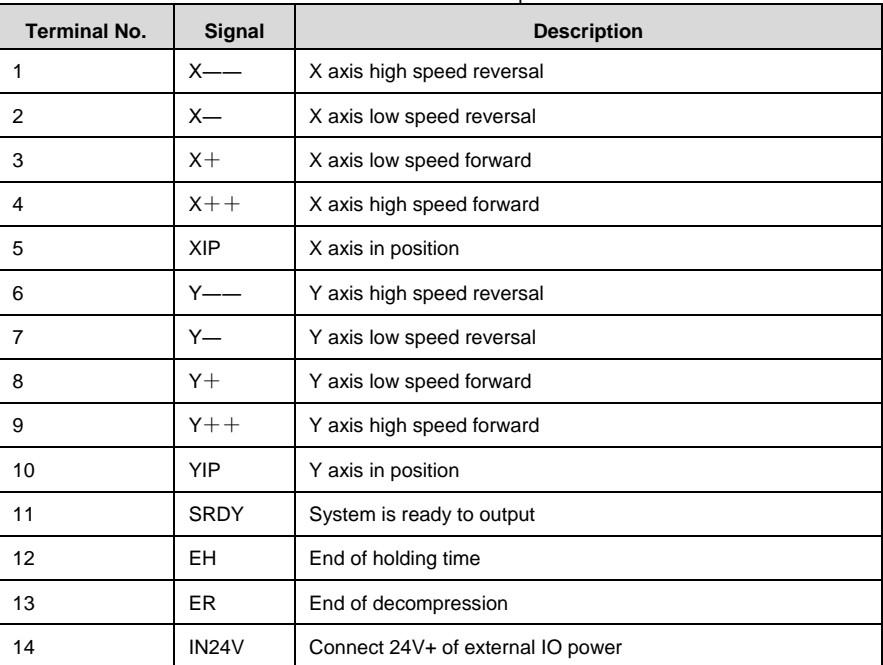

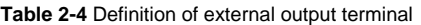

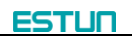

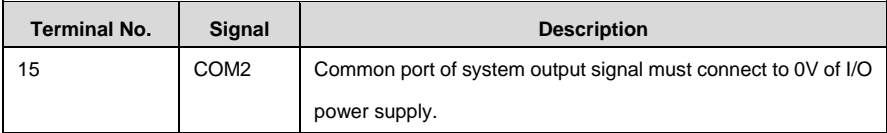

### <span id="page-15-0"></span>**2.6.4 Definition of encoder interface**

Encoder interface is DB-9 plug (female), definition of terminal is as shown in [Table 2-5.](#page-15-2) 

<span id="page-15-2"></span>

|                                                           | <b>TUDIO 4 U</b> DUITINUITUI UNUUUUTUITIINU                            |   |   |   |            |     |      |
|-----------------------------------------------------------|------------------------------------------------------------------------|---|---|---|------------|-----|------|
| Incremental encoder terminal<br><b>Communication mode</b> |                                                                        |   |   |   |            |     |      |
| Pin No.                                                   |                                                                        | 3 | 4 | 5 | 1.6        | 8.9 | 2, 7 |
| <b>Signal definition</b>                                  |                                                                        | С | B | Α | <b>GND</b> | NC. | 12V  |
| <b>[Note]</b>                                             | GND of encoder cable can be connected to any pin among 1, 6, 8, and 9. |   |   |   |            |     |      |
|                                                           | VCC of encoder cable can be connected to either 2 or 7.                |   |   |   |            |     |      |

**Table 2-5** Definition of encoder terminal

#### <span id="page-15-1"></span>**2.6.5 Definition of communication interface**

The device has integrated RS232 and RS485 serial interface, and the port adopts

DB-9 plug (male).

**[Note]** The RS232 used for upgrading device software only.

Terminal definition is as shown in [Table 2-6.](#page-15-3) 

<span id="page-15-3"></span>

| <b>Communication Mode</b> | <b>RS232</b> |            | <b>RS485</b>  |               | $\overline{\phantom{0}}$ |            |
|---------------------------|--------------|------------|---------------|---------------|--------------------------|------------|
| Pin                       | $\Omega$     |            |               | 9             | 5                        | 1, 4, 6, 7 |
| <b>Definition</b>         | TXD          | <b>RXD</b> | <b>RS485A</b> | <b>RS485B</b> | <b>GND</b>               | NC.        |

**Table 2-6** Definition of communication terminal

## <span id="page-16-0"></span>**Chapter 3 Parameter Description of Machine Tool**

### <span id="page-16-1"></span>**3.1 Enter parameter page**

Steps to entering parameter page are as below.

**Step 1** Power on, and press **P** two times to enter Programming Constant page, as shown

in [Figure 3-1.](#page-16-2) On this page, program constant can be set.

| CONST                                                               |                        |
|---------------------------------------------------------------------|------------------------|
| mm/inch:<br>中文/English:<br>Release Time:<br>Pulse Time:<br>Version: | 0.30<br>0.200<br>1 1 1 |
| $\cdot$ : 0: mm 1:inch                                              |                        |

**Figure 3-1** Program Constant page

<span id="page-16-2"></span>**Step 2** Move the cursor to parameter **mm/inch** or 中文**/English**, and input the password

**14789**, press **the state of the Parameter Setting page**, as shown in [Figure 3-2.](#page-16-3)

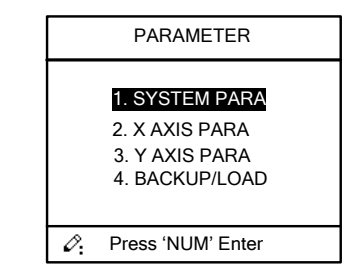

**Figure 3-2** Parameter Setting page

<span id="page-16-3"></span>**Step 3** Select "1. System Parameter", then press **the detection of the Setting** to enter system Parameter Setting page, as shown in [Figure 3-3.](#page-16-4) 

| SYS PARA                                                                                       | 1/1PG                         |
|------------------------------------------------------------------------------------------------|-------------------------------|
| X-digits:<br>Y-digits:<br>$X$ -safe:<br>Y-safe:<br>Step delay:<br>Count Select:<br>LDP Enable: | ヮ<br>10.0<br>5.00<br>0.5<br>O |
| $\mathcal{O}_1$ Range: 0~3                                                                     |                               |

<span id="page-16-4"></span>**Figure 3-3** System Parameter Setting page

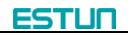

- **<Note>:** You can directly enter Teach Page by input password "1212" and press on Program Constant page.
- **Step 4** Input password **36987** on the **CONST** page to enter Motor-Speed Detection page, as shown in [Figure 3-4.](#page-17-1)

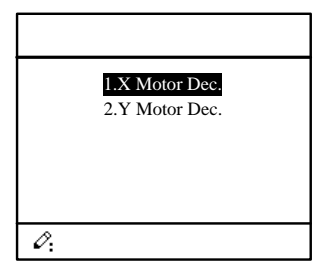

**Figure 3-4** Motor-Speed Detection page

<span id="page-17-1"></span>Press Up-Arrow key or Down-Arrow key to enter X-axis page or Y-axis page. For

details, see the parameter description of Motor-Speed Detection

|                                     | $1/2$ PG             |
|-------------------------------------|----------------------|
| X-Motor Det. En.:<br>X. Det. Time.: | 9.99                 |
| X-axis V1:                          | 9999.999             |
| X-axis V2:<br>X-axis V3:            | 9999.999<br>9999.999 |
|                                     |                      |
|                                     |                      |

**Figure 3-5** X-axis Motor-Speed Detection page

#### **----End**

### <span id="page-17-0"></span>**3.2 Parameter Description**

The parameter description is as shown in [Table 3-1.](#page-17-2)

<span id="page-17-2"></span>

| <b>Name</b> | <b>Default value</b> | Range   | <b>Description</b>            |
|-------------|----------------------|---------|-------------------------------|
| X-digits    |                      | $0 - 3$ | Decimal digits indicated by X |
|             |                      |         | axis parameter                |
| Y-digits    | 2                    | $0 - 3$ | Decimal digits indicated by Y |
|             |                      |         | axis parameter                |

**Table 3-1** Parameter specification

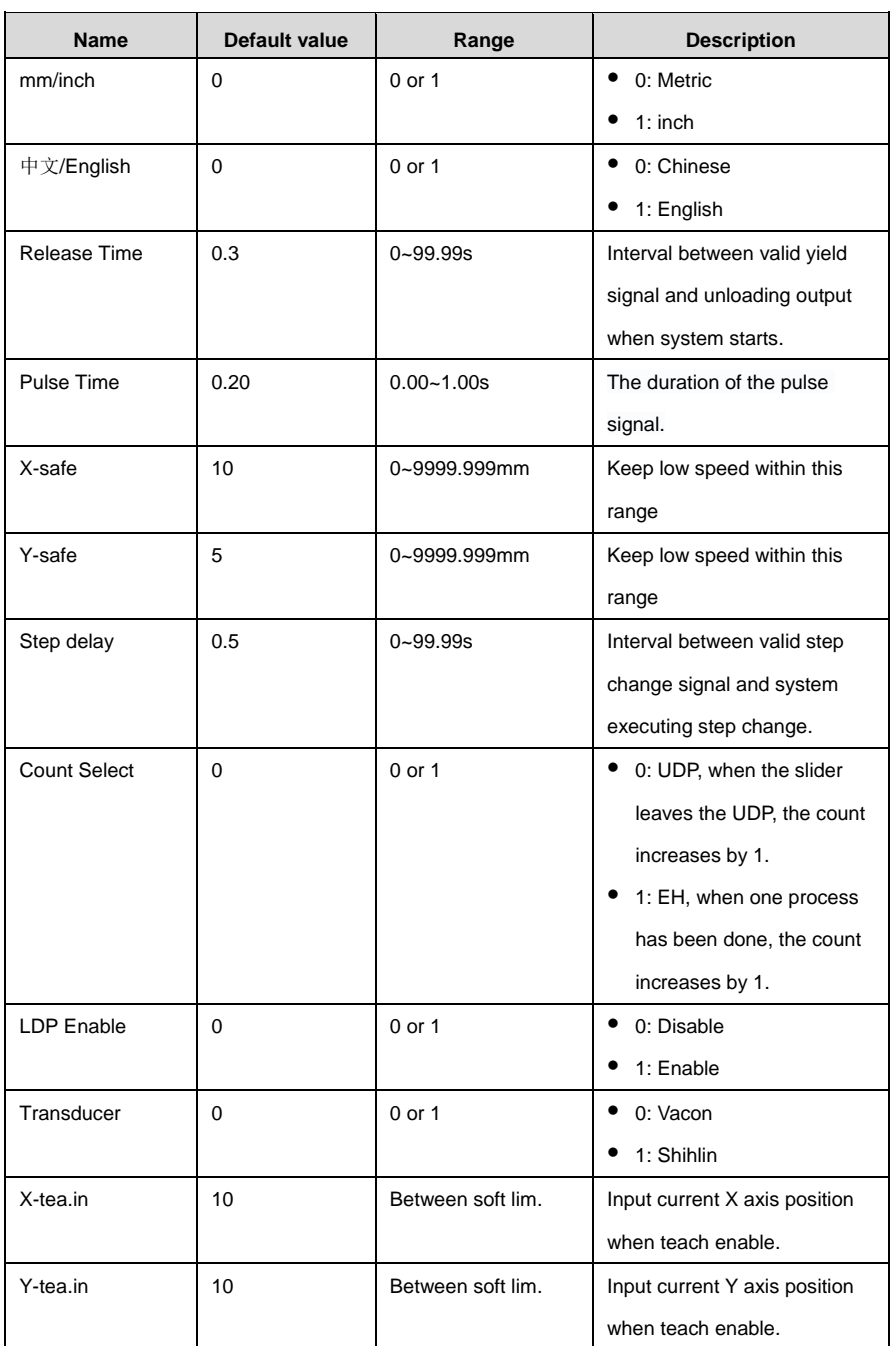

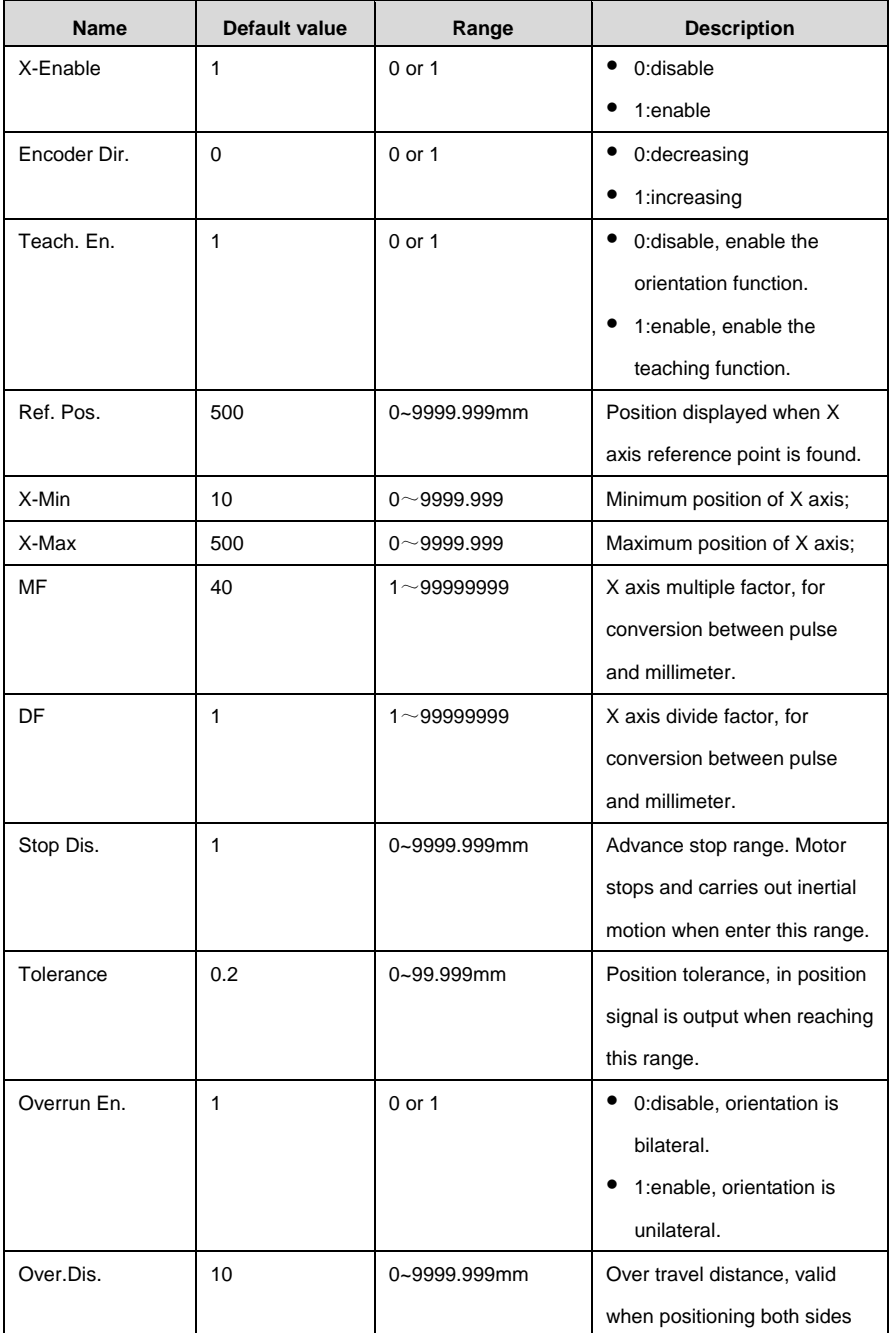

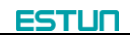

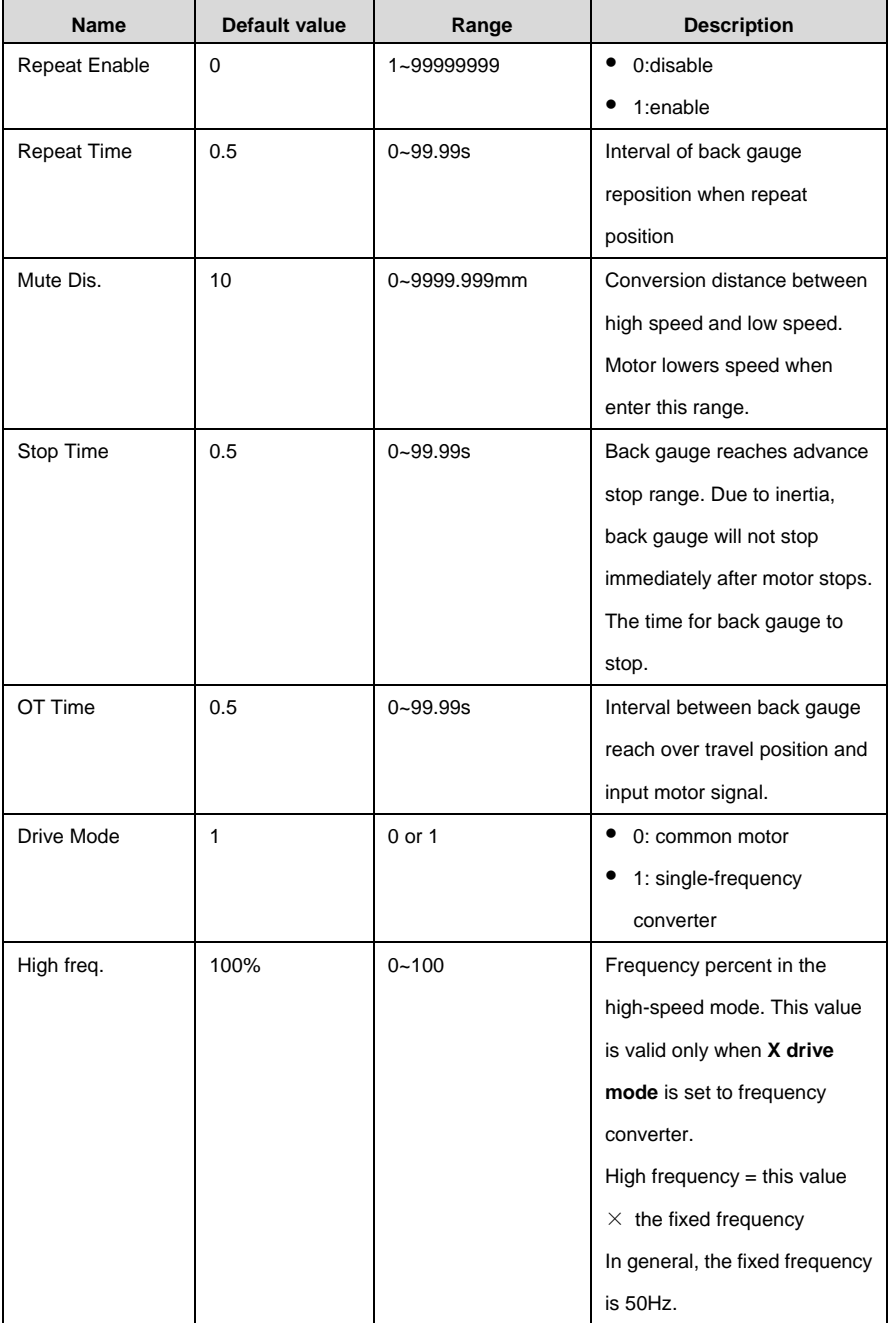

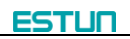

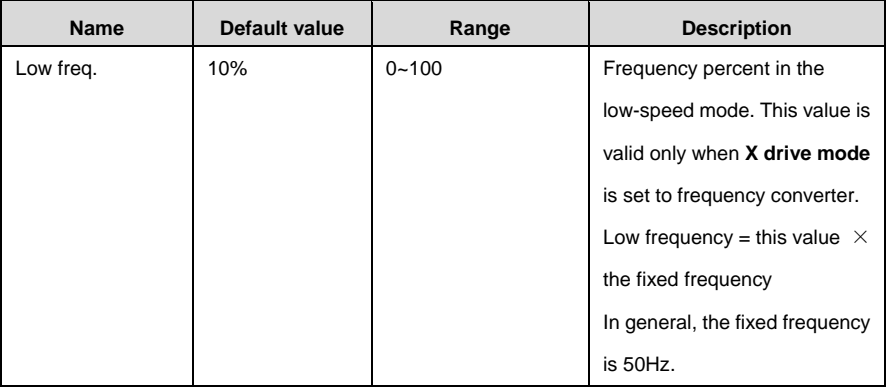

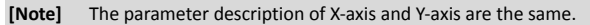

If the **Vacon** transducer is used, the parameter setting for communicating E21 device is as below:

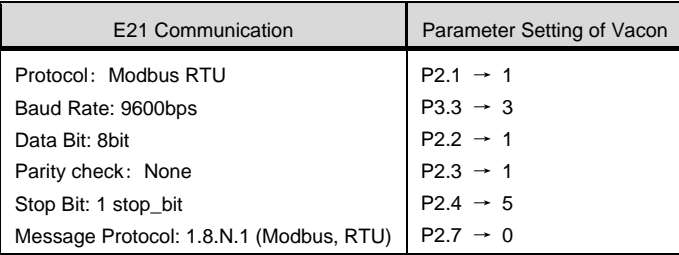

If the **Shihlin** transducer is used, the parameter setting for communicating E21 device is as below:

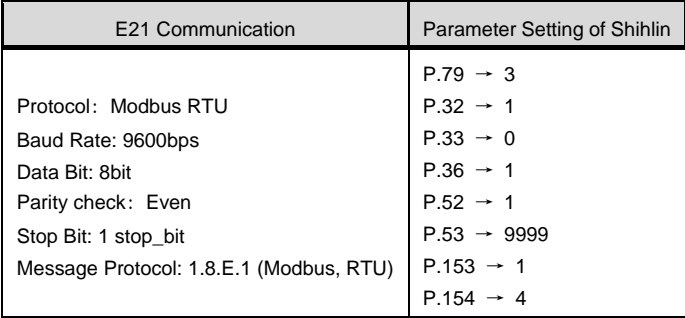

The parameter description of Motor-Speed Detection is as shown in [Table 3-1.](#page-17-2)

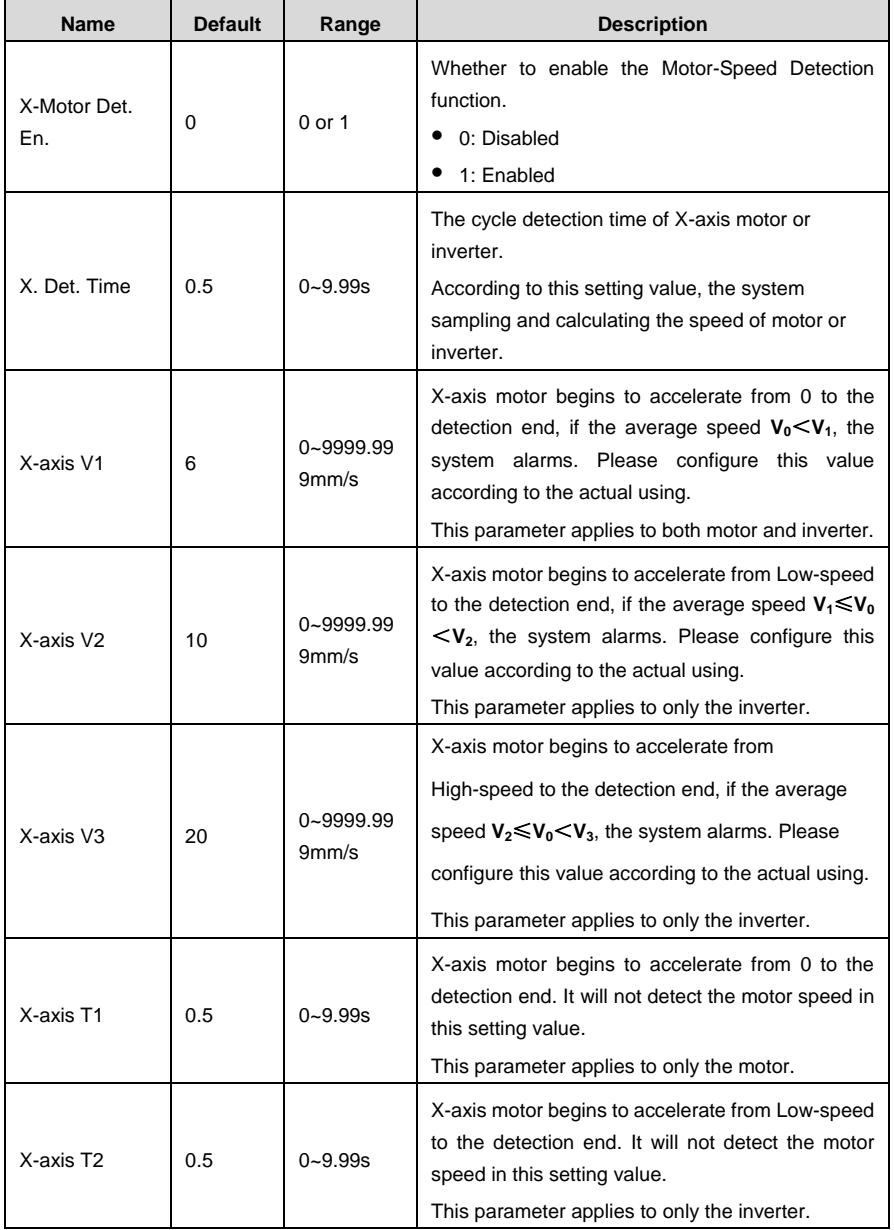

**Table 3-1** Parameter description of Motor-Speed Detection

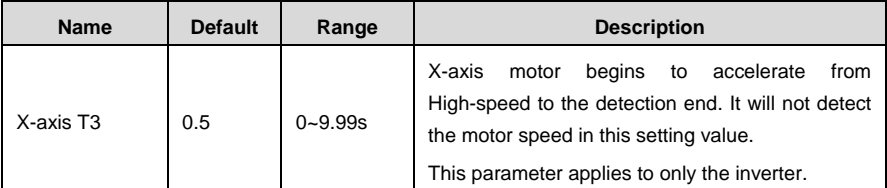

**[Note]** The parameter description of X-axis and Y-axis are the same.

<span id="page-24-0"></span>

## **Chapter 4 Diagnosis**

## $\bigwedge$ CAUTION

When diagnosis is in progress, do not start oil pump.

### <span id="page-24-1"></span>**4.1 Enter diagnosis page**

This system provides diagnosis tests for input, output, keyboard, FRAM, encoder and

LCD, etc. Steps to enter diagnosis page are as follows:

**Step 1** Power on, the device displays the single-step programming page, Stop Indicator lights.

**Step 2** Press **P** twice to enter programming constant page, input password **5656**, press  $\overline{\phantom{0}}$  $\blacksquare$  to enter diagnosis page, as shown in [Figure 4-1.](#page-24-3)

| DIAGNOSE |               |       |  |  |  |  |
|----------|---------------|-------|--|--|--|--|
|          | 1.1N          | DIAG. |  |  |  |  |
|          | 2. OUT DIAG.  |       |  |  |  |  |
|          | 3. KEY DIAG.  |       |  |  |  |  |
|          | 4 FRAM DIAG   |       |  |  |  |  |
|          | 5. Enc. DIAG. |       |  |  |  |  |
|          | 6. LCD DIAG.  |       |  |  |  |  |
|          |               |       |  |  |  |  |

**Figure 4-1** Diagnosis page

### <span id="page-24-3"></span><span id="page-24-2"></span>**4.2 Input diagnosis**

When you enter the **DIAGNOSE** page, select **1. IN DIAG.** to enter **IN DIAG.** page, as shown in [Figure 4-2.](#page-24-4)

**[Operation Guide]** Switching the relay, the device will receive the input signal, and the corresponding port icon will light, which indicates that this input port is normal.

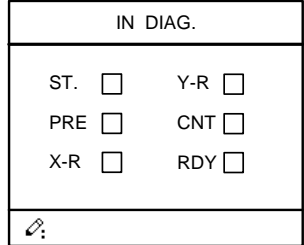

<span id="page-24-4"></span>**Figure 4-2** Input diagnosis page

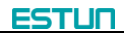

### <span id="page-25-0"></span>**4.3 Output diagnosis**

When you enter the **DIAGNOSE** page, select **2. OUT DIAG.** to enter **OUT DIAG.** page, as shown in [Figure 4-3.](#page-25-2)

**[Operation Guide]** Using the **Arrow Key** to move the cursor to the corresponding port icon, and then press  $\mathbb{Z}$ , the relay switch will beat, and the icon will light, which indicates that this output port is normal.

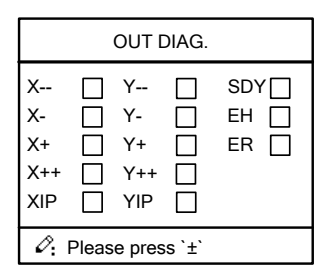

**Figure 4-3** Output diagnosis page

### <span id="page-25-2"></span><span id="page-25-1"></span>**4.4 Keyboard diagnosis**

When you enter the **DIAGNOSE** page, select **3. OUT DIAG.** to enter **KEY DIAG.** page,

as shown in [Figure 4-4.](#page-25-3)

**[Operation Guide]** Press any key, the screen will display corresponding key name.

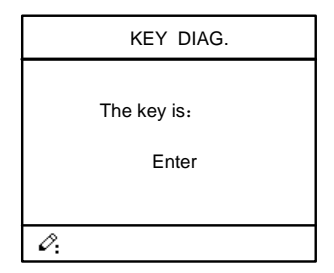

<span id="page-25-3"></span>**Figure 4-4** Keyboard diagnosis page

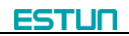

### <span id="page-26-0"></span>**4.5 FRAM diagnosis**

When you enter the **DIAGNOSE** page, select **4. FRAM DIAG.** to enter **FARM DIAG.** page, as shown in [Figure 4-5.](#page-26-2) 

**[Operation Guide]** Press<sup>1</sup>, the page displays "Diagnosing". When the diagnosis is success, the page will display "The result is: OK". However, if the page long displays "Diagnosing", it indicates the memory is failure. You should press  $\overline{P}$  to back, and check the hardware.

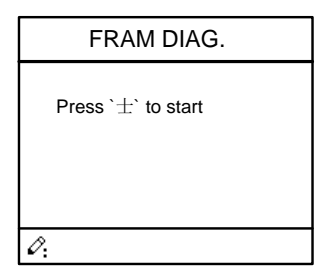

**Figure 4-5** Storage diagnosis page

### <span id="page-26-2"></span><span id="page-26-1"></span>**4.6 Encoder diagnosis**

When you enter the **DIAGNOSE** page, select **5. ENC. DIAG.** to enter **ENC. DIAG.**

page, as shown in [Figure 4-6.](#page-26-3) 

**[Operation Guide]** Rotating (X-axis and Y-axis) encoder, the corresponding C-pulse will change (jump between 0 and 1), which indicates the encoder port is normal.

| ENC. DIAG.              |   |  |  |  |  |
|-------------------------|---|--|--|--|--|
| Fncoder1:               | n |  |  |  |  |
| Encoder1 C:             | ŋ |  |  |  |  |
| Encoder2:<br>O          |   |  |  |  |  |
| Fncoder <sub>2</sub> C: | ŋ |  |  |  |  |
|                         |   |  |  |  |  |
|                         |   |  |  |  |  |

<span id="page-26-3"></span>**Figure 4-6** Encoder diagnosis page

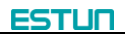

### <span id="page-27-0"></span>**4.7 LCD diagnosis**

When you enter the **DIAGNOSE** page, select **6. LED DIAG.** to enter **LED DIAG.** page, as shown in [Figure 4-7.](#page-27-2)

**[Operation Guide]** Press  $\blacksquare$ , the device will star to diagnose the LCD. To stop the diagnosis,  $pres$  $P$ .

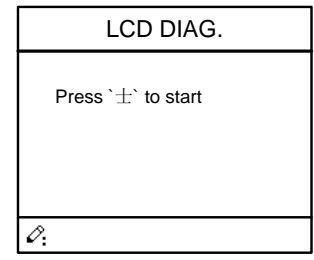

**Figure 4-7** LCD diagnosis page

### <span id="page-27-2"></span><span id="page-27-1"></span>**4.8 Communication diagnosis**

When you enter the **DIAGNOSE** page, press **Right-Arrow Key** to enter the second page, and select **2. Com. DIAG.** to enter **Com. DIAG.** page, as shown in [Figure 4-8.](#page-27-3)

**[Operation Guide] To achieve this function, you should use two connected devices**. Using the communication cable to connect the devices, and enter the **Com. DIAG.** page both of them. Press **or** on anyone device (as the **receiver**), the **receiver** page displays "Diagnosing", and then press **C** on the other device (as the **transmitter**), the **receiver** page displays "The result is: OK", which indicates the communication is normal. Then, **switch the receiver and transmitter to operate again according to the above procedure**.

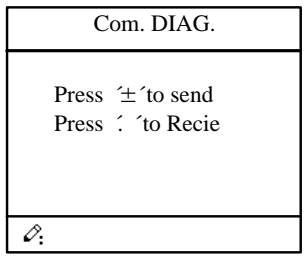

<span id="page-27-3"></span>**Figure 4-8** Communication diagnosis page

## **Chapter 5 Commissioning**

## <span id="page-28-0"></span> $\triangle$  CAUTION

When commissioning, watch carefully whether motor runs normally or mechanical impacts may be caused. If necessary, cut down motor power immediately to avoid accident.

### <span id="page-28-1"></span>**5.1 Preparation before Commissioning**

- Check E21 power line, ground wire, input/output signal wire and encoder plug for reliable and accurate connection.
- Check whether output voltage of 24V switch power is normal or not.
- Check power supply and ground wire before power on the system.
- Enter diagnostic page, check system input signal. When there is input signal, the corresponding input indication is filled; otherwise, input signal is not connected.
- Enter diagnostic page, check system output signal. When there is output signal, the corresponding output indication is filled. If machine tool fails to operate normally, check electrical parts of the machine tool.

### <span id="page-28-2"></span>**5.2 Procedure**

### <span id="page-28-3"></span>**5.2.1 System parameter setting**

#### **X-Axes parameter setting**

X axis parameter set (Refer to parameter specification for details)

- $\bullet$  X-Enable = 1 (X-axis is enabled)
- Encoder Dir. = 0 (decreasing direction)
- $\bullet$  Teach. En. = 0 (X-axis homing is enabled)
- Ref. Pos. = 10.00
- X-Min: 10.00 (the minimum value of the X-axis position)
- X-Max: 500.00 (the maximum value of the X-axis position, determined by gauge length)
- $MF: 40$
- DF: 1
- Stop Time: 0.20
- Tolerance: 0.02
- Over.Dis.: 5.00
- Repeat Enable: 1
- Repeat Time: 1.00
- Stop Dis.: 100
- Mute Dis.: 4000
- Overrun En.: 0 (Bilateral orientation is enabled)

#### **Y-Axis parameter setting**

Y-axis parameter setting: the method is similar to the setting of X axis parameter

#### <span id="page-29-0"></span>**5.2.2 Action commissioning**

- Press "+" to observe whether X axis moves backward. If the moving direction is opposite, then adjust phase sequence of X axis motor.
- Make sure whether counting direction of encoder is correct. If it is incorrect, revise Parameter-encoder direction.
- Press "-"and "++--"to make sure whether opposite direction moving and high speed moving is correct.
- Make sure whether front and rear limit function in correct way.

### <span id="page-29-1"></span>**5.2.3 Precision commissioning**

- When **Repeat Enable** is 0: utilize single step procedure, to modify X axis setting position from big to small. Press "Running" key to move X axis from back to front. If the location after positioning beyond the setting location, then the **Stop Dis.** parameter will be decreased; otherwise, the **Stop Dis.** parameter will be increased. This process may be adjusted many times until the difference between actual location and setting location is less than 0.1.
- When **Repeat Enable** is 0: utilize single step procedure, to modify X axis setting position from big to small. Press "Running" key to move X axis from back to front. If the location after positioning beyond the setting location, then the **Over.Dis.** parameter will be decreased; otherwise, the **Over.Dis.** parameter will be increased. This process may be adjusted many times until the difference between actual location and setting location is less than 0.1.
- When **Repeat Enable** is 1: over travel enable shall be set to 1, setting over travel distance shall exceed advance stop range. Start system, and observe whether system will return to over travel distance and start to position after fail to reach tolerance range in completion of positioning.

### <span id="page-30-0"></span>**5.2.4 Counting commissioning**

Edit multistep program on programming page (setting number of work piece is over 1, single step is excluded), press "Start", depress pedal to dry running when X, Y axis are in position (note Y axis position and pressure), observe whether counting has increased; if no change occurs, check whether **Start** signal wires are correctly and reliably connected to the system.

#### <span id="page-30-1"></span>**5.2.5 Retreat commissioning**

Edit single-step program on programming page (retreat value is 5mm), press "Start", depress pedal to dry running when X-axis, Y-axis are in position (note Y-axis position and pressure).observe whether there is retreat and the retreat sequence is correct. If problem is found, check whether **Press** signal wire (IN2) is correctly and reliably connected to the system, and whether yield distance (Dx value) set is correct and reasonable.

#### <span id="page-30-2"></span>**5.2.6 Teach function commissioning**

When the above procedures are finished, roughly correct actual position of X and Y axis by teach function. Edit single step program to carry out actual processing, measure dimension of the processed work piece, then correct scale error by teach function.

## **Chapter 6 Maintenance**

### <span id="page-31-1"></span><span id="page-31-0"></span>**6.1 Instructions to maintenance**

In order to use this system safely and properly, follow the instructions.

- When power is on or system operates normally, do not open cover plate or panel as it may damage the components.
- Professionals shall do Wiring and inspection.
- Do not touches IC pin or contact of joint.
- Do not place system on metal product that may cause power leakage, or on wood, plastic or vinyl product, which has static electricity.
- If self-diagnosis error occurs to the system, determine details in accordance with warning instructions and eliminate causes to error. Ensure safety. Rerun when warning is removed. (Refer to Appendix 1 Warning list and instructions)
- Before operation, determine and adjust program and each parameter.
- Do not add voltage values excluded in operating manual on any binding post. Otherwise damage or breakage may be caused.
- Do not misconnect terminals. Otherwise, damage or breakage may be caused.
- Do not mistake polarity (+/-). Otherwise, damage or breakage may be caused.
- Control line and communication cable shall not be together with or close to principal line and power harness. Their distance between each other shall be over 100mm during installation.

### <span id="page-31-2"></span>**6.2 Routine inspection**

For routine inspection, please refer to **Table 6-1**.

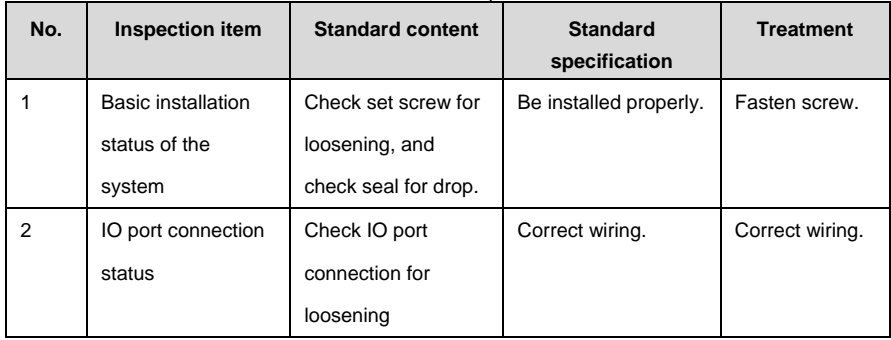

**Table 6-1** Routine inspection

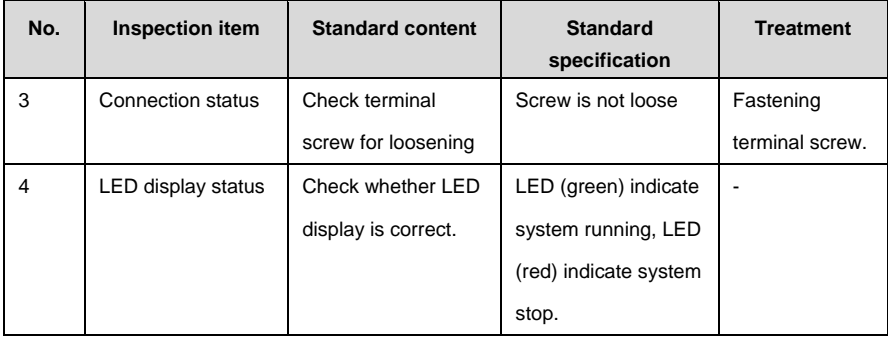

### <span id="page-32-0"></span>**6.3 Periodic inspection**

Items which require once or twice inspection every 6 months or 1 year are listed below. In case of equipment removal or reconstruction, or any changes to wiring, inspection is also required. Please refer to **Table 6-2** for inspection content.

| No.            | <b>Inspection item</b> |             | <b>Standard</b><br>content | <b>Standard</b><br>specification | <b>Treatment</b> |
|----------------|------------------------|-------------|----------------------------|----------------------------------|------------------|
| 1              | Surrounding            | Ambient     | Measure by                 | $0 - 40^{\circ}$ C               |                  |
|                | environment            | temperature | thermometer,               |                                  |                  |
|                |                        | Ambient     | humid meter,               | 5~95%RH                          |                  |
|                |                        | humidity    | and measure                |                                  |                  |
|                |                        | Air         | whether                    | No corrosive                     |                  |
|                |                        |             | corrosive gas              | gas                              |                  |
|                |                        |             | exists.                    |                                  |                  |
|                |                        |             |                            |                                  |                  |
|                |                        |             |                            |                                  |                  |
| $\overline{2}$ | Voltage                |             | Voltage among              | 20~29V DC                        | Change           |
|                |                        |             | terminals                  |                                  | power            |
|                |                        |             | 24V DC                     |                                  | supply           |

**Table 6-2** Periodic inspection content

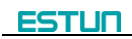

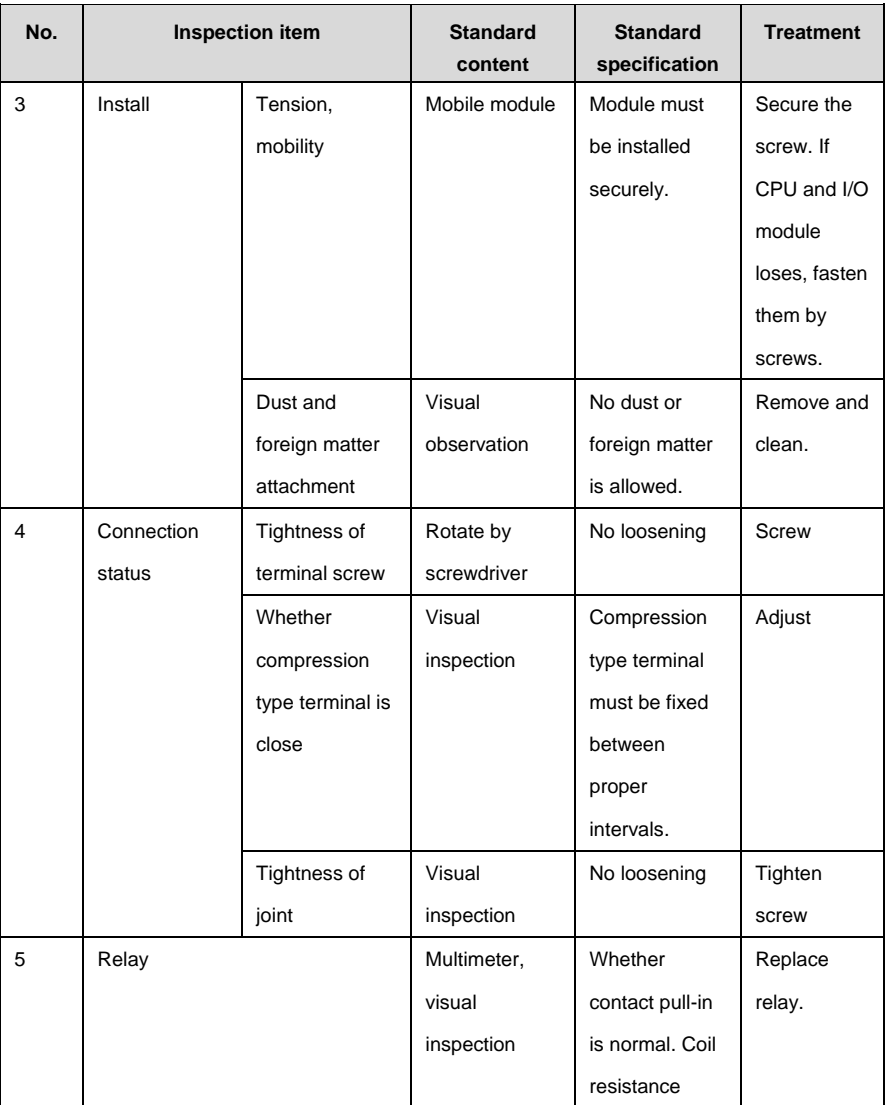

## **Chapter 7 Appendix**

### <span id="page-34-1"></span><span id="page-34-0"></span>**7.1 External power description**

**CAUTION** 

Output voltage of some switch power supply can be adjusted. Before use, output voltage must be adjusted within the above-mentioned range; otherwise, internal circuit of the controller may be damaged.

It is recommended to use two 24V power supplies, one for supplying power to the system, the other for supplying power to input/output terminal.

Two DC power supplies shall be isolated safely from AC power grid (switch-mode power supply is recommended), and comply with EN60950 standard. Ensure safe isolation and avoid electric shock.

System power supply: rated voltage 24V±10%, rated current no less than 1A.

Power supply connected to OUTPUT, INPUT terminals: rated voltage 24V±10%, rated current no less than 1.0A (when all IO ports are in conducting state, maximum current required is 1.0 A).

### <span id="page-34-2"></span>**7.2 Grounding design**

### <span id="page-34-3"></span>**7.2.1 Ground classification in equipment cabinet**

Ground in equipment cabinet is divided into three categories:

- Signal ground: for example, signal reference in E21 controller;
- Shield ground: the shield layer of communication cable can prevent the system from external interference and hinder internal noise interfere other equipment. The ground shield layer connected to be called shield ground must connect to protective ground.
- Protective ground: shield ground of each equipment inside the cabinet is connected somewhere, such as grounding bar. The grounding bar connects to earth. If signal ground and protective ground of the equipment are not directly connected but isolated by high resistance return circuit, then this is floating ground equipment. Floating ground equipment can isolate power interference, improve system immunity from interference significantly and ensure reliable and stable operation.

### <span id="page-35-0"></span>**7.2.2 Equipment grounding design**

#### **E21Internal circuit grounding**

E21 is floating ground equipment. The signal ground is isolated from ground by high resistance return circuit (LC filter network, optical coupler, RC network).

To avoid static electricity accumulation by system or high frequency interference, signal ground is usually connect to the ground by RC net.

RC network of E21 is integrated inside the product with one end connect to signal ground, and the other end connect to ground (three pins of POWER terminal), as shown in **Figure 7-1**.

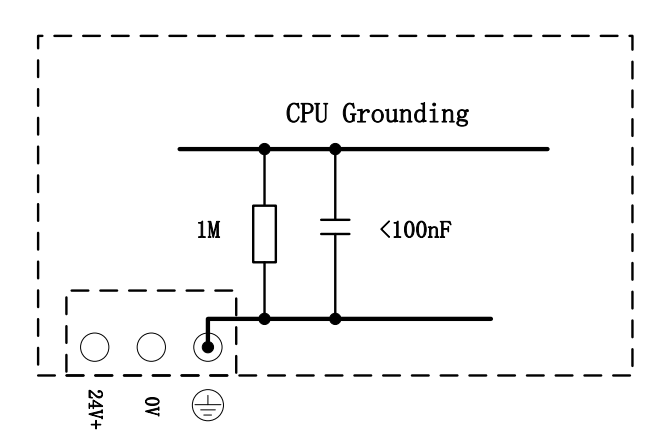

**Figure 7-1** Internal Grounding Diagram

#### **E21Chasis grounding**

E21 enclosure is conductive metal, and must be low resistance grounding, which can effectively reduce short circuit or danger caused by system fault. Low resistance grounding can also significantly reduce external interference to system or system interference to the outside.

Principal measures of E21 enclosure grounding are: there is a grounding terminal outside of enclosure. The terminal must be grounded, with grounding resistance no higher than 0.3 ohm.

#### **Power terminal grounding**

There is a PE pin on power terminal. This pin must ground well, and ground resistance is no higher than 0.3ohm.

#### **Cable shield layer grounding**

If encoder cable has shield layer, both ends of the shield layer must ground well, suppress external interference effectively, and enhance system reliability. Do not pigtail the shield layer.

For cable shield layer grounding, if ground potentials of both ends are not equal, it will result in current in shield layer. In such case, treat the ground and lower potential difference.

### <span id="page-36-0"></span>**7.3 Protective measures**

#### <span id="page-36-1"></span>**7.3.1 Measures to ensure electromagnetic compatibility**

E21 and its components are specially designed for industrial environment with strong electromagnetic compatibility. But when install and operate, take possible interference by the outside into account, and improve reliability and stability of the system.

#### **Common external interference sources**

- High inductive load, such as contactor and relay. Strong electromagnetic interference will be generated at the cut-off moment;
- Frequency converter, servo driver and motor will generate strong electromagnetic interference.

#### **Ways to interfere coupling**

Ways to interfere coupling are shown in **Table 7-1**.

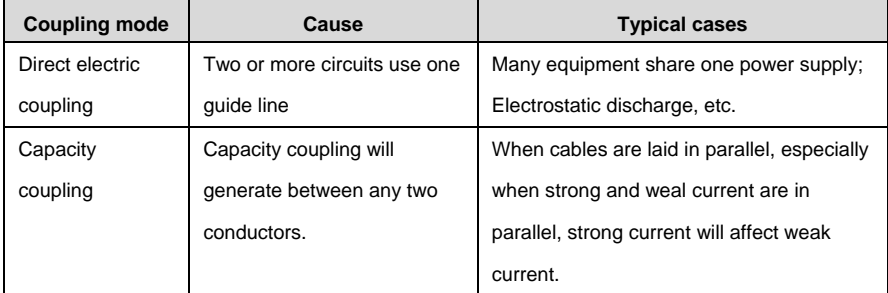

#### **Table 7-1** Ways to interfere coupling

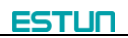

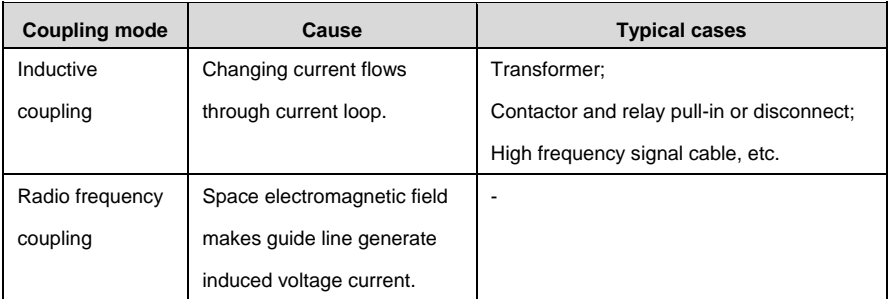

#### **Measures to ensure electromagnetic compatibility**

- Low resistance grounding: make sure uncharged metal parts (such as enclosure, shield layer) are ground well. Earth conductor connects to grounding bar inside cabinet. Grounding bar shall connect the ground by low resistance, anti-corrosion and make sure good electrical conductivity;
- Cabling in correct way
	- Cables must be sorted: high-tension line, power line, encoder cable, and signal line (such as input and output cable).
	- Cables of different kinds shall lie separately and keep distance to the greatest extent, high-tension line in particular. Do not lie together with power line, encoder cable and signal line.
	- Encoder cable shall be kept away from power line and signal line to the largest extent.
- Connect to shield layer correctly
	- Encoder cable shall have shield layer. Both ends of shield layer must connect to protective ground.
	- Connected area of shield layer and protective ground shall be as low as possible. Do not twist the shield layer into a rope. Connect to protective ground.
	- The smaller resistance between shield layer and protective ground, the better.
- Other requirement
	- Inductive load, frequency converter and servo driver inside the cabinet shall be kept away from power line, encoder cable and signal line.
	- Earth potential difference between different equipment is the smaller the better, theoretically, zero is the best.

#### **7.3.2 Instructions to E21 electromagnetic capability installation**

- <span id="page-38-0"></span> E21 may be installed outside the cabinet. If work environment is poor, keep E21 close to cabinet as much as possible;
- Metal housing shall connect to protective ground via earth conductor, and ground resistance shall be no higher than 0.3 ohm;
- Cabinet must be ground well to avoid personal injury or death caused by electricity leakage;
- Power line, encoder cable and signal line must be away from strong current and inductive load. Do not lay in parallel;
- Signal line (I/O port cable) is the shorter the better. If long distance wiring is required, try to keep away from strong interference source;
- Two 24V power supplies are recommended, one for supply power to internal circuit, the other for IO port power supply.
- Encoder cable uses shield line. The shield layer and metal housing connect to each other in large area. Try to avoid "pigtail" connection.

#### <span id="page-38-1"></span>**7.3.3 Install freewheeling diode on relay**

When inductive load is cutoff, instant high voltage will generate, such as coil and contactor of relay.

To avoid damage to system circuit by high voltage, necessary protection measures must be taken.

E21 output port load is DC relay, protective measures are as follows:

Add bleeder diode on coil, clamp voltage on both ends of coil. But some off-delay will be caused.

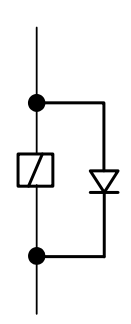

**Figure 7-2** Relay coil connect freewheel diode

### **7.4 Demonstration of AC Asynchronies motor wiring**

Demonstration of AC asynchronism motor wiring is as shown in the following figure.

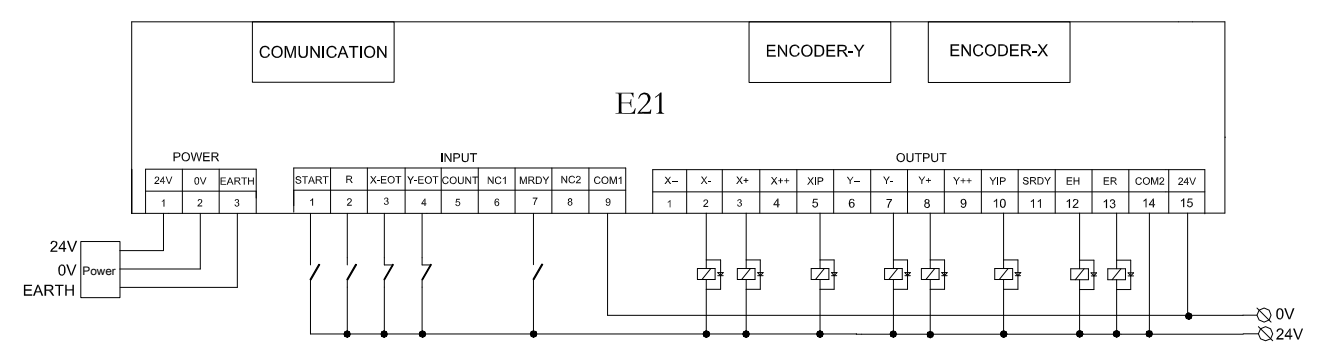

<span id="page-39-0"></span>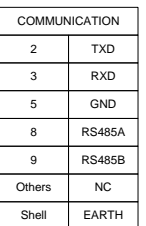

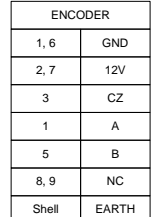

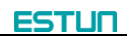

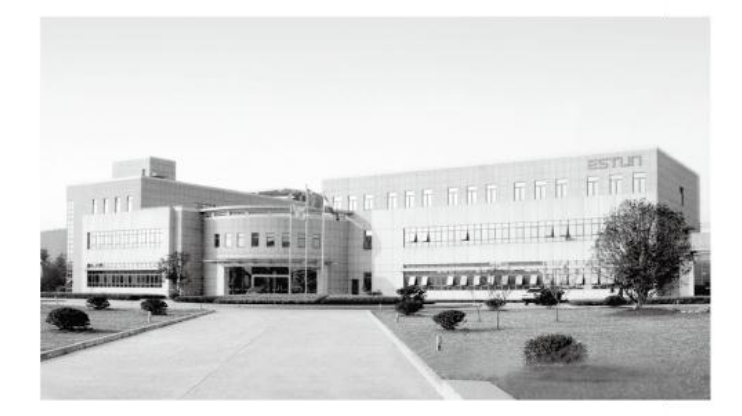

## **ESTUN AUTOMATION CO., LTD**

Add: 155 Jiangjun Road, Jiangning Development Zone, Nanjing 211106, P.R.China TEL: 025-52785866 FAX: 025-52785992 WEB: www.estun.com Email: info@estun.com

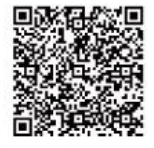

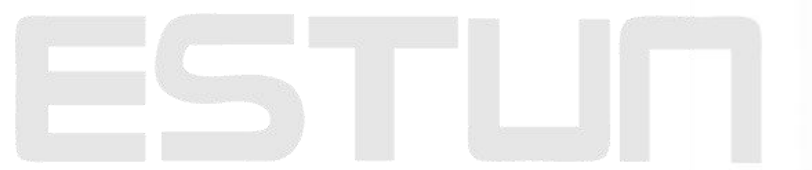

www.estun.eo.h

E21 Installation Manual